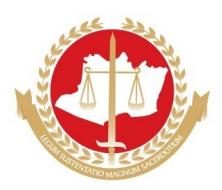

### **MINISTÉRIO PÚBLICO DO ESTADO DO AMAZONAS PROCURADORIA-GERAL DE JUSTIÇA**

#### **I EXAME DE SELEÇÃO PARA O PROGRAMA DE RESIDÊNCIA PROFISSIONAL DO MINISTÉRIO PÚBLICO DO ESTADO DO AMAZONAS** EDITAL N.º 001/2023/PGJ

# **INSTRUÇÕES PARA INSCRIÇÃO NO MOODLE - MPAM**

## 1. CADASTRE-SE NA PLATAFORMA MOODLE – MPAM

1.1. Acesse https://ead.mpam.mp.br/

1.2. No menu ACESSAR clique em CRIAR NOVA CONTA.

1.3. Na janela NOVA CONTA, preencha o formulário e clique em CRIAR MINHA CONTA.

1.4. Aparecerá uma mensagem igual ou semelhante a: "Uma mensagem foi enviada para o seu endereço xxxx@yyyy.com.br. Esta mensagem contém instruções para completar a sua inscrição. Se você encontrar dificuldades contate o administrador".

1.5.Você receberá no *e-mail* cadastrado uma mensagem padrão para confirmar o cadastramento.

1.6. Clique no *link*, você será encaminhado para o *site* Moodle - MPAM, para finalizar o processo de cadastramento.

1.7. Pronto! Seu registro está completo no MOODLE – MPAM.

## 2. INSCREVA-SE NO CAMPO **PSR I - Edital 001/2023 PGJ.**

2.1. Faça login no Moodle – MPAM (utilize o *login* e senha que você acabou de cadastrar);

2.2. Na caixa CURSOS, acesse **PSR I – Edital 001/2023 PGJ.**

2.3. Uma nova janela será aberta com a aba INSCREVA-ME**.**

2.4. Clique INSCREVA-ME.

2.5. Pronto! Você já está cadastrado no MOODLE - MPAM e inscrito no ambiente virtual PSR I – Edital 001/2023 PGJ, agora é só preencher as informações e encaminhar os documentos solicitados conforme edital.

2.6. Toda vez que quiser retornar, vá ao *site* MOODLE – MPAM (https://ead.mpam.mp.br/) e acesse com seu *login* e senha.